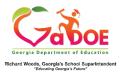

## TestPad Quick Start Guide (Teacher)

## Create a New Item

- 1. Log on to your Student Information System (SIS).
- 2. Select the Statewide Longitudinal Data System (SLDS) link.
- 3. Select TestPad from the menu.

This is the TestPad landing page. Select the **Create** access bubble.

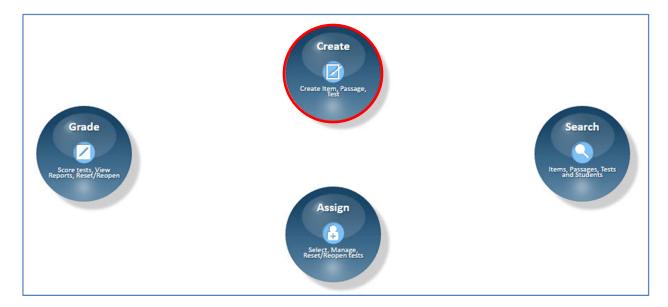

Click on the **Item** function bubble.

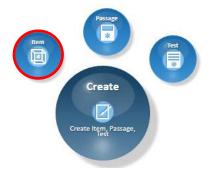

This is the **Item Detail** tab. This is the first step in creating a new item. Fields marked with an asterisk are required. Begin by selecting a **Grade**. The **Subject**, and **Standard** fields populate according to the selection made in the preceding field.

Click on the **Generate** button and the application will create an Item Id or an Item Id can be entered manually.

## Click Next.

| Item Detail  | Item Authoring           | Item Preview              |          |                  |        |               |                   |   |
|--------------|--------------------------|---------------------------|----------|------------------|--------|---------------|-------------------|---|
| Create N     | ew Item                  |                           |          |                  |        |               |                   |   |
| *(           | GradeSelect Grad         | de-                       | *Subject | -Select Subject- |        | *Standard     | -Select Standard- |   |
|              | DOK N/A                  | •                         | Level    | System Bank      | •      | Item Type     | Selected Response | • |
| *1.          | em Id SOGR317591         |                           |          |                  |        |               |                   |   |
| *10          | em id SOGR31/591         | Generate Generate         |          |                  |        |               |                   |   |
| *= A require | d field                  |                           |          |                  |        |               |                   |   |
| The Domain   | filter is temporarily un | available due to updates. |          |                  |        |               |                   |   |
|              |                          |                           |          | Clear Selection  | Cancel | Save as Draft | Next              |   |

Type your question into the **Question** field. Passages can be linked via the **Search Passage** feature.

Images can be added to both the question and the answer fields via the **Image Library** function by clicking on the **Choose Files** button. Once you have selected the images, you will need to drag and drop them into the field where you would like for them to appear.

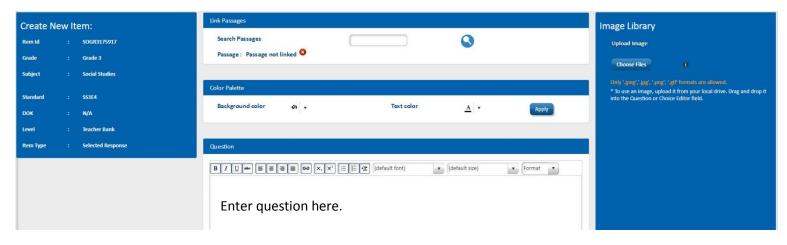

Type your answer into the **Choice Editor**. Click the **Add** button after typing each answer. A minimum of 2 and a maximum of 6 choices are allowed per question.

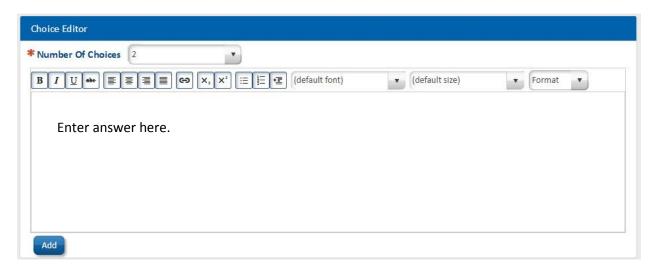

Select the correct answer. Answers can be edited or deleted via the **Edit** or **Delete** buttons. Use the arrows to change the order of the answers. Click **Next.** 

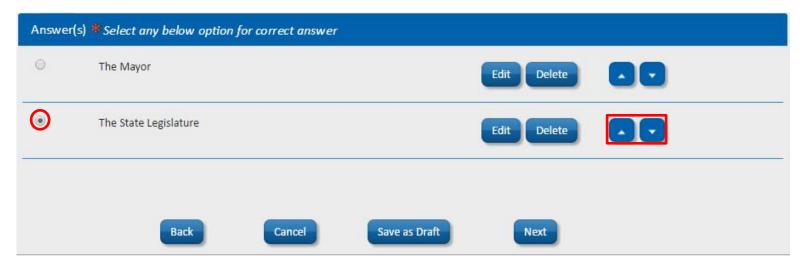

This is the **Item Preview** tab. You can save your item as a **Draft**, publish **Privately** or **Publicly**.

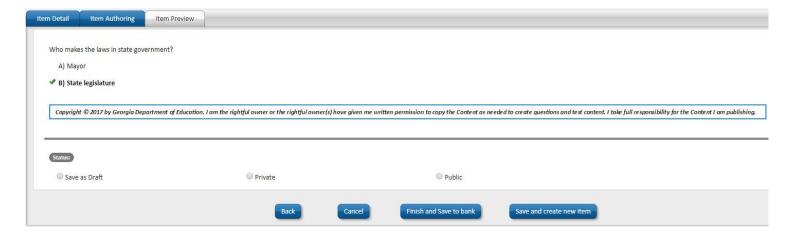

- **Private** These items are *not* visible to other TestPad users and unavailable to be copied or shared.
- **Public** These items are visible to other TestPad users and available to be copied or shared.
- Save and create new item allows you to save the item and return to the item authoring tab to create another item with similar attributes.

Click **Finish and Save to bank.** The Item Search window opens and the new item is ready to be added to the Test Cart.

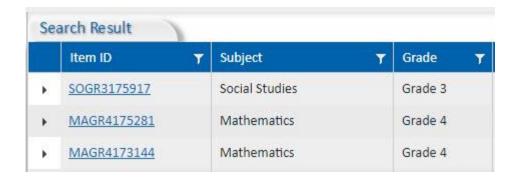